# **ETH232IW ETH232IW 型**

# 工业互联网/串口转换器

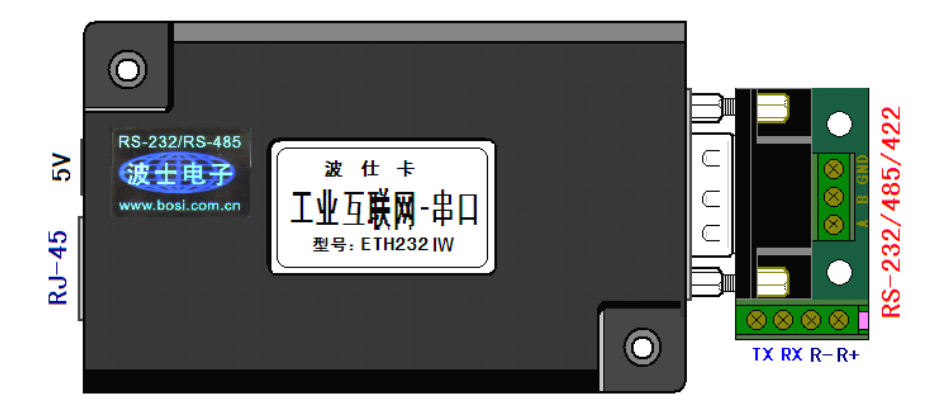

波仕 ETH232IW 型工业互联网/串口转换器实现通过互联网与 RS-232/485/422 串口的通信, 支持计算机、平板电脑以及智能手机。产品进行了重要的改进:1.采用了新的带安装孔的外壳、2. 工作范围温度达到工业级—40~+85 度、3.内置 2500V 光电隔离及 1000V 变压器隔离、4.支持交 叉线/直连线、5.以太网升级到了 100M、6.增加了简化版的虚拟串口软件。它具有超小型的外形 (80\*25\*55mm),将计算机网口或者 ADSL 猫的 LAN 口转换为 RS-232/RS-485/422, 还可以虚拟成为 本地计算机串口,支持串口透明传输。波仕 ETH232IW 是世界上唯一的工业互联网/串口转换器。 波仕新一代专利产品,谨防假冒!专利号:201120297328,200630307752。

ETH232IW工业互联网/串口转换器 RS-232/485/422 通用、5V 供电(5~24V) →40~+85℃

#### 1、硬件安装

将 ETH232IW 接上电源 (直流 5~24V, 随产品配套有 5V 电源)。RJ-45 插座上有其中一个 小 LED 灯,当产品通电后 LED 会一直亮着。自动适应交叉线和直连线,LINK 灯也亮。

波仕 ETH232IW 产品的 RS-232/485/422 串口端是一个 DB-9 针座,具有 RS-232、RS-485、RS-422 全部引脚。当作为 RS-232 口时与 PC 机的 DB-9 针 RS-232 口的 2、3、5 脚分配完全相同。作为 RS-422 时,T+、T-是指从 ETH232IW 产品向外发送、R+、R-是指向产品内接收。注意 RS-232/485/422 通 信时建议要接地线(5 脚)。RS-485/422 信号的参考地线与 RS-232 的 GND 是一样的。

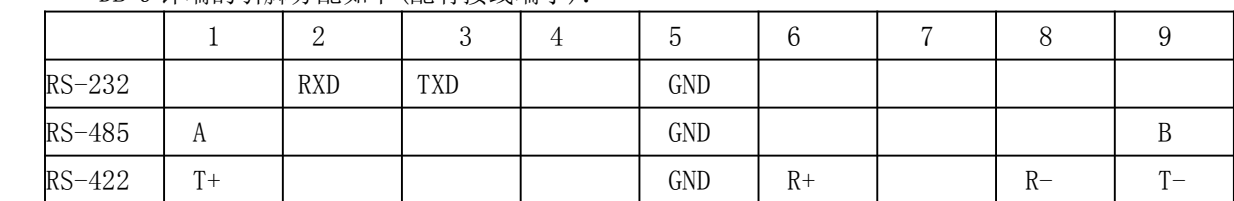

DB-9 针端的引脚分配如下(配有接线端子):

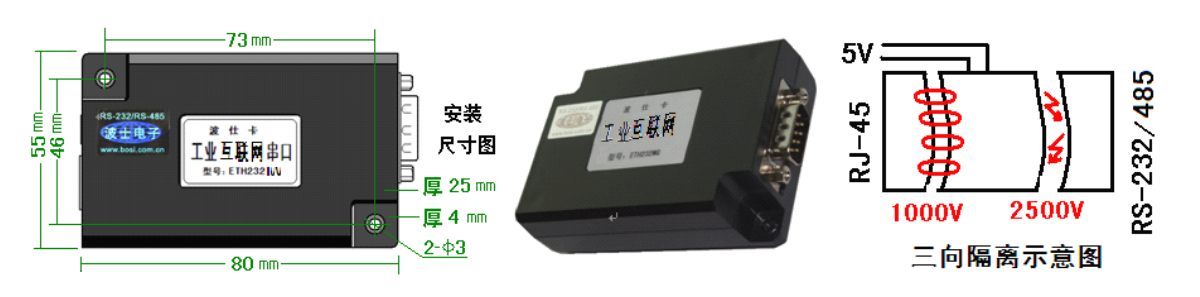

# 波仕卡: RS-232/RS-485 全面解决方案

ETH232IW 不仅以太网(RJ-45)与串口之间有变压器隔离(1000V),而且还增加了一道对 串口的 2500V 光电隔离,实现了以太网(RT-45)、外接电源、串口(RS-232/485/422)三方的隔 离。ETH232IW 的串口的最高通信速率为 115.2Kbps。RS-485 口内置有 600W 抗雷击浪涌保护器。

# **2、软件设置**

波仕 ETH232IW 转换器使用时是连接在普通无线路由器的 LAN 口上的, 但是在使用之前需 要连接到计算机的以太网口进行参数设置。参数设置均通过浏览器进行。由于 ETH232IW 默认的 IP 地址为 192.168.0.55,所以请先将您的计算机的以太网口的 IP 地址设置为 192.168.0.1,子网 掩码为 255.255.255.0。用浏览器(推荐用 IE)打开 http://192.168.0.55,输入(用户名:admin 密 码 123456),出现以下界面。

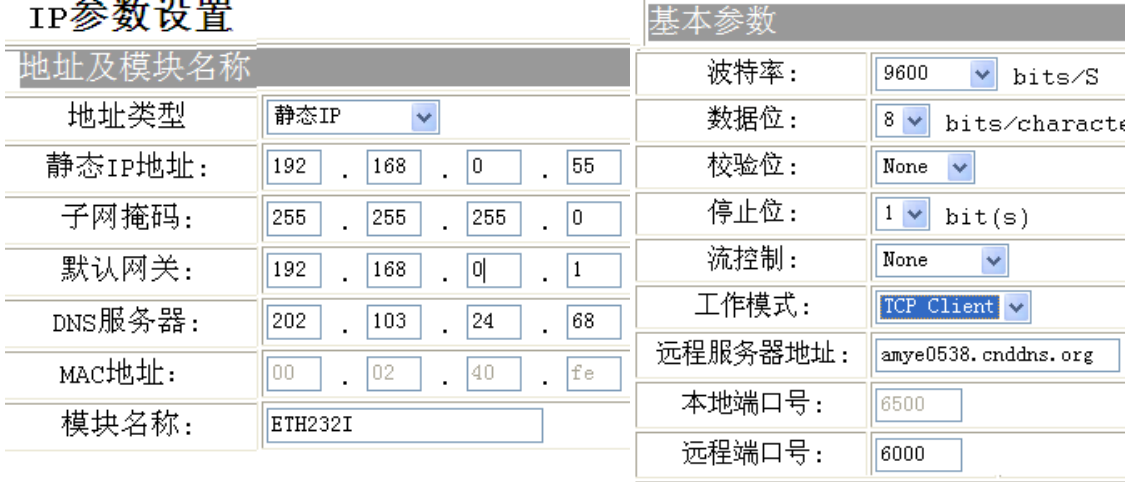

and the state of

静态 IP 地址就是 ETH232IW 的 IP 地址,可以修改。默认网关就是产品所接的无线路由器的 内网 IP 地址(写在路由器的外壳上)。DNS 服务器上当地的互联网域名解析的服务器,比如武汉 电信为 202.103.24.68,其它地方的 DNS 地址请到互联网上查询。串口设置可以设置串口的速率、 格式。工作模式选择: TCP Client。远程服务器地址就是 DDNS 无线路由器内置的固定域名。远 程端口号可以就用 6000,本地端口号可以就用 6500。设置完毕后将 ETH232IW 脱离计算机,再用 RJ45 网线连接到这个无线路由器的任何一个 LAN 口上。

如果不知道 ETH232IW 的 IP 地址,可以先接计算机网口(自动获取 IP 地址), 计算机安装 XVCOM 串口服务器管理系统软件搜索到 ETH232IW 并且查看 IP 地址以及基本配置。XVCOM 软件仅 仅是查找产品和查看配置,修改配置必须进入浏览器!

#### **3、计算机的工业互联网串口通信 互联网串口通信互联网串口通信互联网串口通信**

网络通信的双方,一方叫做服务器 Server,另外一方称为客户端 Client。它们都有固定的 IP 地址, 比如 192.168.0.1 和 192.168.0.2。在互联网中的两个设备需要通信, 也是一端为服务器, 另外一端为客户端,但是互联网上最关键的问题是如何发现对方的 IP 地址。由于目前普遍采用电 信 ADSL 上网,所以普通用户的互联网 IP 地址每天甚至每次上网都是变化的。这就需要 DDNS, 或者称为动态域名解析。实现互联网串口通信的方法就是采用动态域名解析(DDNS)。所谓动 态域名解析, 就是服务器采用的是固定的域名, 不管此服务器的互联网 IP 地址怎么变化, 这个固 定的域名总是指向这个服务器的 IP 地址,而如何知道变化的服务器 IP 地址并且进行跟踪变化是 通过域名解析服务器(DNS)来实现的。客户端知道了服务器的域名,在通信前自动向互联网上 的 DNS (域名解析)服务器查询服务器的 IP 地址, 当找到服务器 IP 地址后, 就可以向服务 器发起连接请求,建立通信链路。

 $\mathbf{r}$ 

#### 波仕卡**:RS-232/RS-485 RS-232/RS-485RS-232/RS-485 RS-232/RS-485全面解决方案**

计算机接的必须是带 DDNS 的无线路由器,特点就是带固定域名,这个固定域名永远指向 本 DDNS 无线路由器的互联网(外网或者称为 WAN 口)IP 地址。DDNS 无线路由器具有普通的 无线路由器的全部功能。远端上网可以用普通的无线路由器即可,这个普通无线路由器的 LAN 网口用 RJ45 网线接波仕 ETH232IW 型号的互联网-串口转换器,ETH232IW 带的串口(RS-232、 RS-485、RS-422)可以接串口设备。

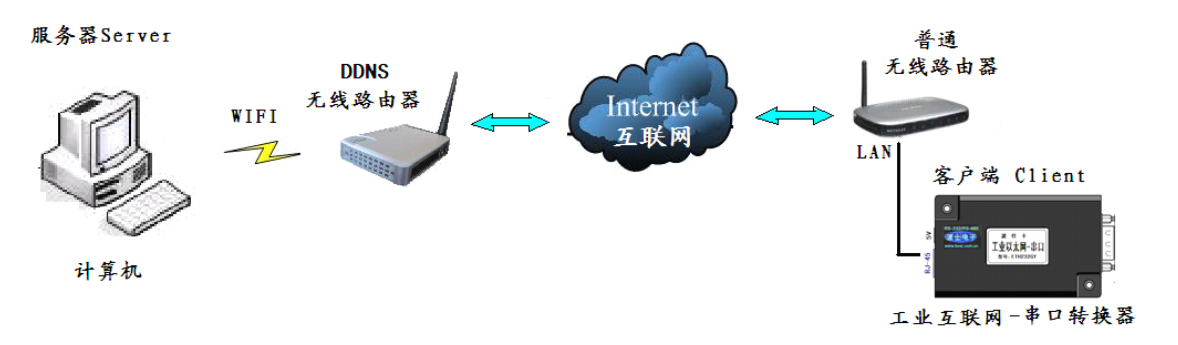

3.1.、将 ETH232IW 接入远端的普通无线路由器的 LAN 口,注意这个无线路由器只要是普通 的上网用的路由器即可,当然也可以用 DDNS 无线路由器。先需要弄清楚 ETH232IW 接入的普通 无线路由器的 IP 地址,SSID 名称。

如果普通路由器的 IP 地址的前 3 位与 ETH232IW 的前 3 位不一样, 那么就需要将 ETH232IW 的 IP 地址的前 3 位调整为与普通无线路由器的 IP 地址的前 3 位一样,最后一位不一样。修改 ETH232IW 的固定 IP 地址的方法是把 ETH232IW 接到计算机的以太网口,详细见本说明书的"**2、 软件设置**"的"IP 参数设置"部分。比如如果产品所接入的无线路由器的 IP 地址为 192.168.1.1, 那么就得把 ETH232IW 的 IP 地址设置改为 192.168.1.55,最后一位 55 可以更改。

默认网关就是产品所接的无线路由器的 IP 地址,用户自己查看无线路由器可以知道。DNS 服 务器上当地的互联网域名解析的服务器,比如 武汉电信为 202.103.24.68。其它地方的 DNS 地址 请到互联网上查询。串口设置可以设置串口的速率、格式等。ETH232IW 串口设置部分必须将工作 模式设置为 TCP Client。远程服务器地址就是 DDNS 路由器内置的固定域名。本地端口号可以就 用 6500、远程端口号可以就用 6000, 如果要修改也可以但是请用户记住。串口设置页面修改完 成后按确认。全部设置完毕后要选择页面中的设备重启,等 1 分钟后让设置有效。

3.2、将本地计算机(服务器)的上网 IP 设置为固定值。一般通过无线路由器上网的计算机的 无线网卡的 IP 地址设置为"自动获得 IP 地址"。这里请将它选择为"使用下面的 IP 地址"。"首 选 DNS 服务器"请上网搜索当地的域名解析服务器 IP 地址, 图中的 202.103.24.68 是武汉电信的。

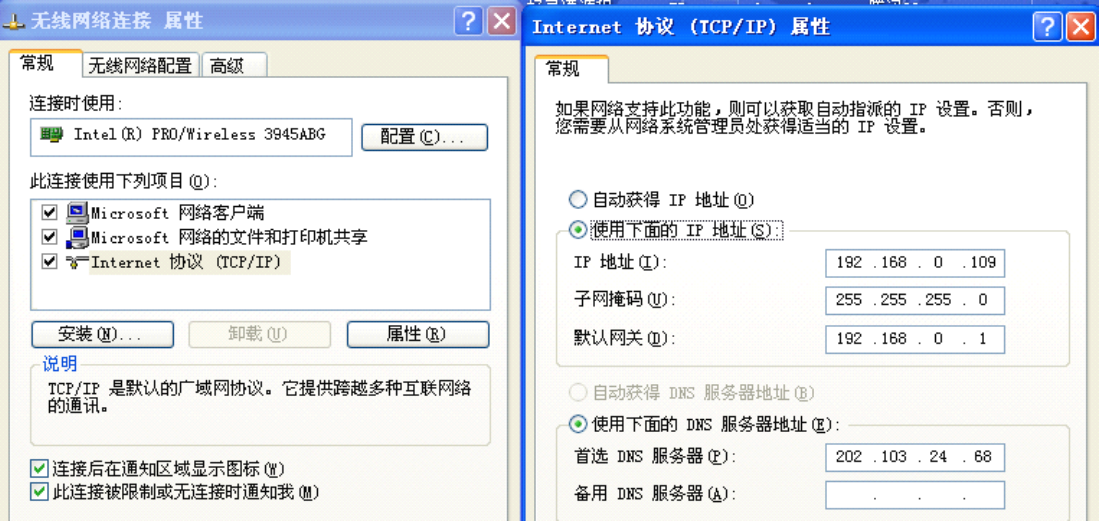

 $\overline{\phantom{a}}$ 

3.3、本地的云路由器配置页面上有基本设置,点击左边虚拟服务,内部 IP 输入你自己正在使 用的本地电脑的上网的内部 IP,内部端口和外部端口一般都填写一样(默认 6000),协议选择你 需的走的协议(默认 TCP)。

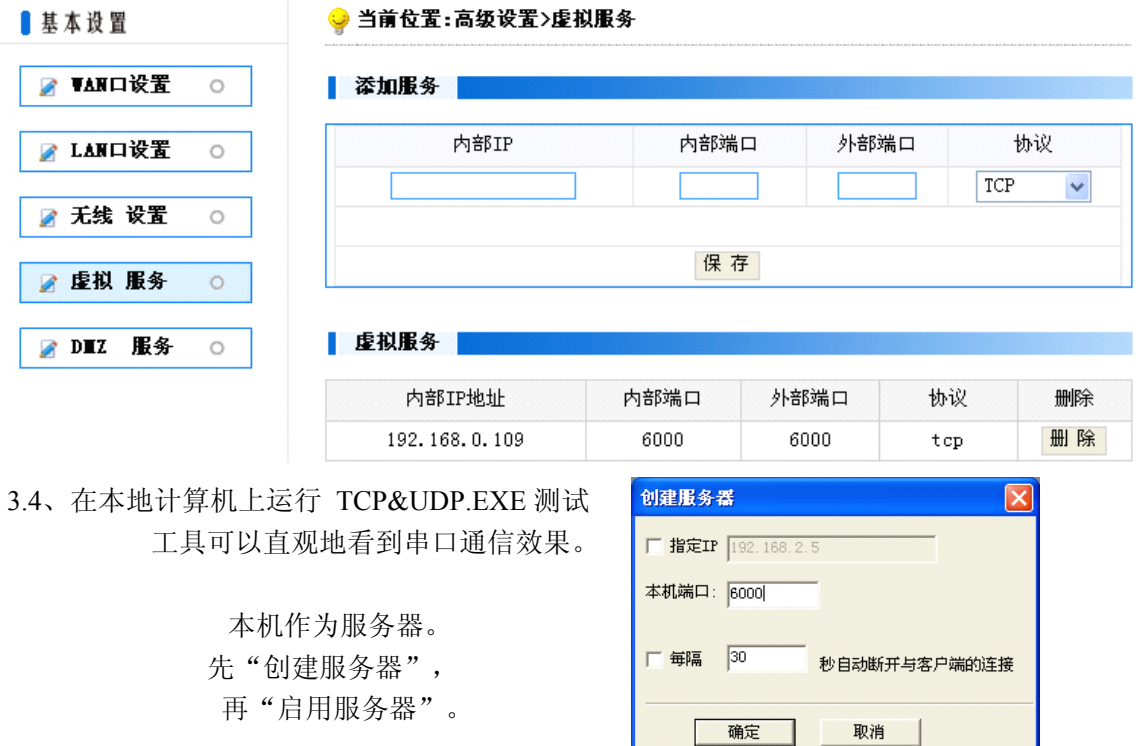

如果此时远端的 ETH232IW 以太网-串口转换器设置正确, 就会向本机服务器申请服务。这 样就会在"本机(192.168.0.109): 6000"栏目下面显示"192.168.0.1: ××××", 其中一定有 一行会收到 ETH232IW 发出的数据并且显示出来。

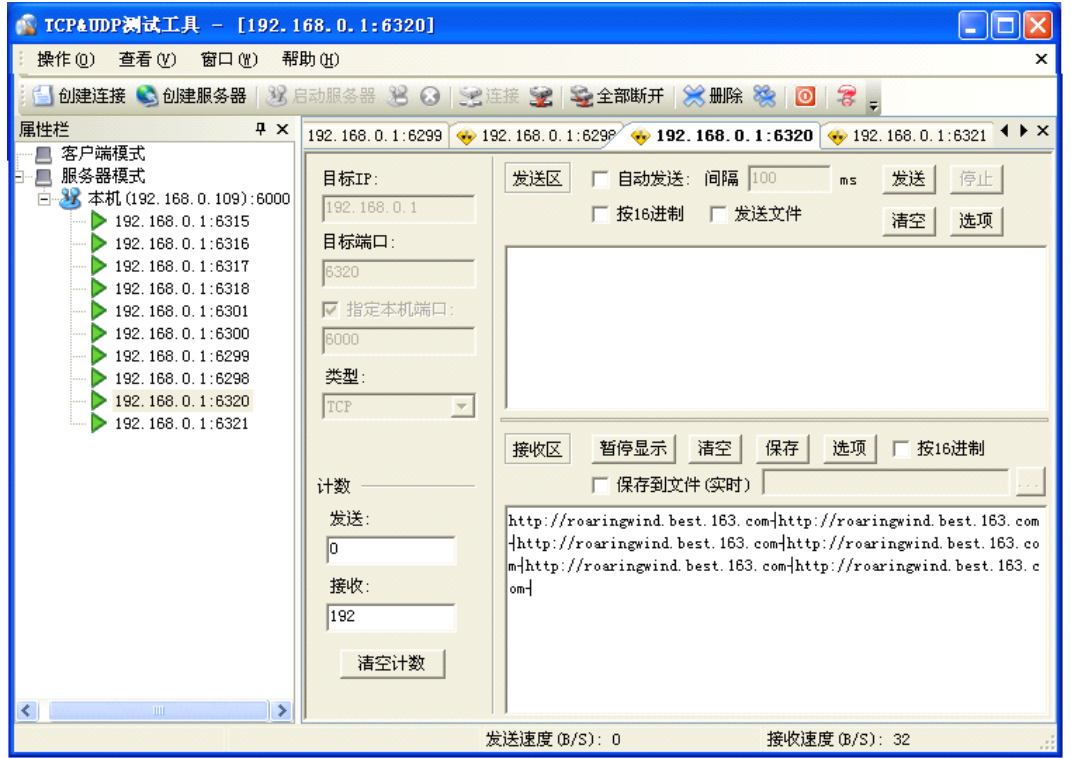

 $\overline{\phantom{a}}$ 

# **4、平板电脑的工业 、平板电脑的工业、平板电脑的工业 、平板电脑的工业互联网串口通信 互联网串口通信互联网串口通信互联网串口通信**

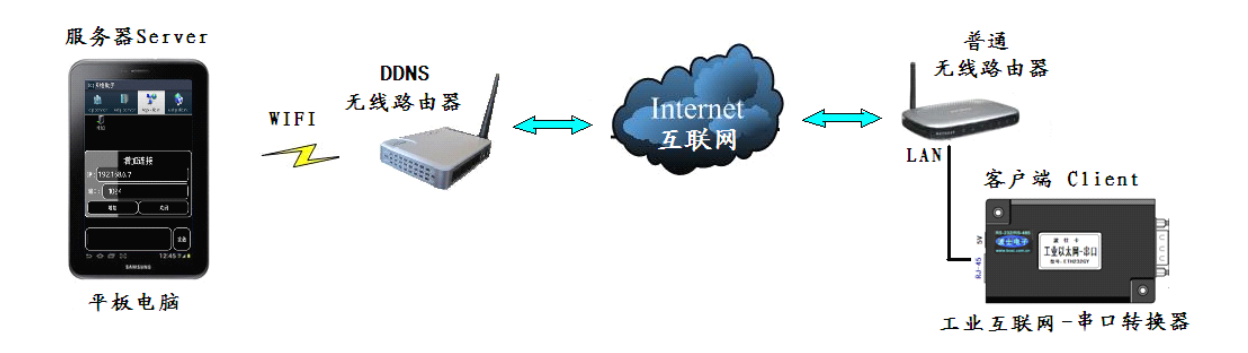

平板电脑设置成为服务器,远端的互联网-串口转换器作为客户端。DDNS 路由器设置的关 键是"端口映射", 就是让 DDNS 无线路由器知道控制它的平板电脑具体是哪一台,这就必须在 DDNS 路由器设置中填上用户所用的平板电脑的无线 IP 地址,体现在 DDNS 路由器设置中对应 的就是一个端口号。

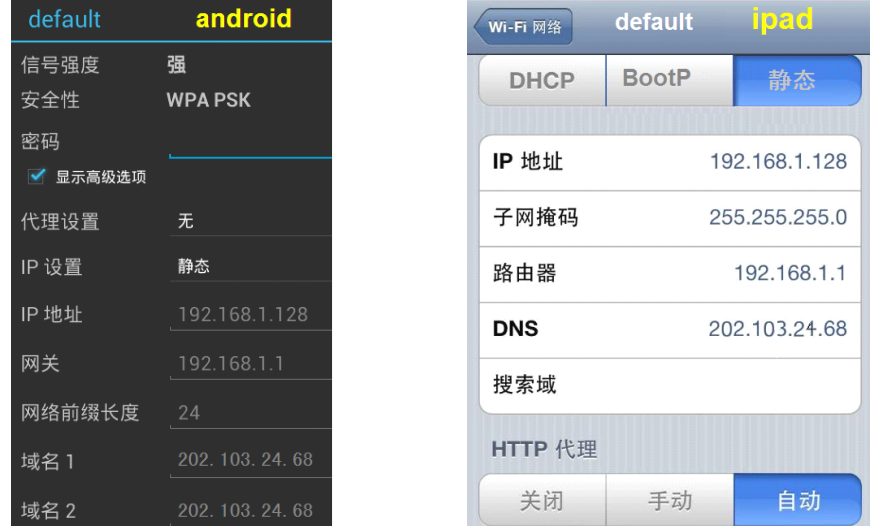

4.1、将平板电脑的无线 IP 设置为静态 IP 地址。在无线 WIFI 的高级选项里选择"使用静态 IP 地址"。网关为 DDNS 无线路由器的内网 LAN 口 IP 地址, 比如 192.168.1.1 (写在 DDNS 无线路 由器的外壳上)。这里 IP 地址比如设置为 192.168.1.128, 注意前 3 位必须与 DDNS 无线路由器 的内网 IP 地址的前 3 位一样。网络前缀长度为 24 (即: 24 位 2 进制数)。"域名 1"和"域名 2" 请上网搜索当地的域名解析服务器 IP 地址, 图中的 202.103.24.68 是武汉电信的。在 ipad 的设置 项中, 24 位 2 进制数相当于子网掩码 255.255.255.0, "域名 1"和"域名 2"统称为"DNS", 其余一样。

4.2、DDNS 路由器配置页面上有基本设置——虚拟服务——内部 IP, 填写你的平板电脑的无 线 WiFi 的静态 IP 地址(比如上面设置的 192.168.1.128), 内部端口和外部端口一般都填写一样 (默认 6000), 协议选择 TCP。这样端口号 6000 就对应于这台 IP 地址为 192.168.1.128 的平板 电脑了。

以上 的 设 置 都 正 确 后 就 可 以 进 行 互 联 网 串 口 通 信 了 。 在 Android 平 板 电 脑 上 安 装<br>TCP-TEST.APK (TCP 网络助手) , 运行 TCP 网络助手, 选中 "tcp server",键入端口 (6000),<br>按 " 激活"即可。ipad 上安装 TCP/UDP 测试工具, 使用方法是一样的。<br>www.boshika.com 地址:武汉关东科技园波仕电子公司(430074) TCP-TEST.APK(TCP 网络助手),运行 TCP 网络助手,选中"tcp server",键入端口(6000)。 按"激活"即可。ipad 上安装 TCP/UDP 测试工具,使用方法是一样的。

# 波仕卡**:RS-232/RS-485 RS-232/RS-485RS-232/RS-485 RS-232/RS-485全面解决方案**

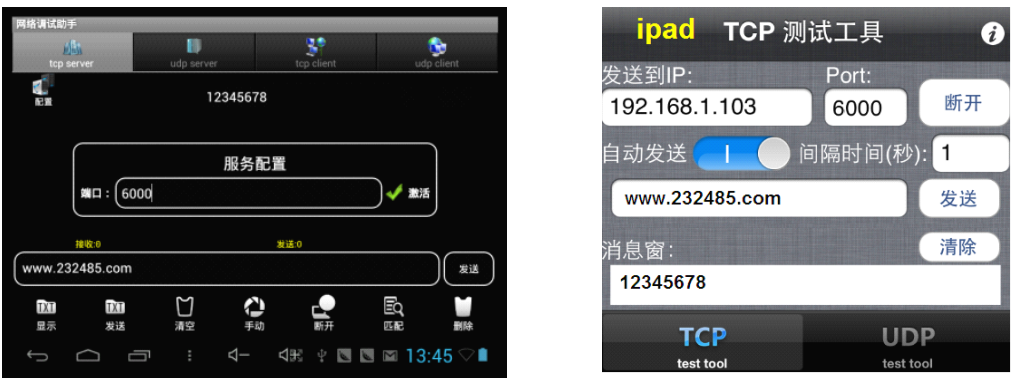

现在平板电脑就可以通过互联网与 ETH232IW 的串口进行通信了。成功连接后,可以在发送区 输入你要发送的数据或字符。这些数据将以透明模式转换到 ETH232IW 的串口发送出来。如果这 时 ETH232IW 的串口接收到数据比如"12345678", 那么这些串口数据将透明传输到 TCP 网络 助手的界面中,并在接收区显示"12345678"。

# **5、智能手机的工业 、智能手机的工业 、智能手机的工业 、智能手机的工业互联网串口通信 互联网串口通信 互联网串口通信**

基本上与第 4 节介绍的平板电脑互联网串口通信一样。智能手机设置成为服务器,远端的互 联网-串口转换器作为客户端。DDNS 路由器设置的关键是"端口映射", 就是让 DDNS 无线路 由器知道控制它的智能手机具体是哪一台,这就必须在 DDNS 路由器设置中填上用户所用的智能 手机的无线 IP 地址, 体现在 DDNS 路由器设置中对应的就是一个端口号。

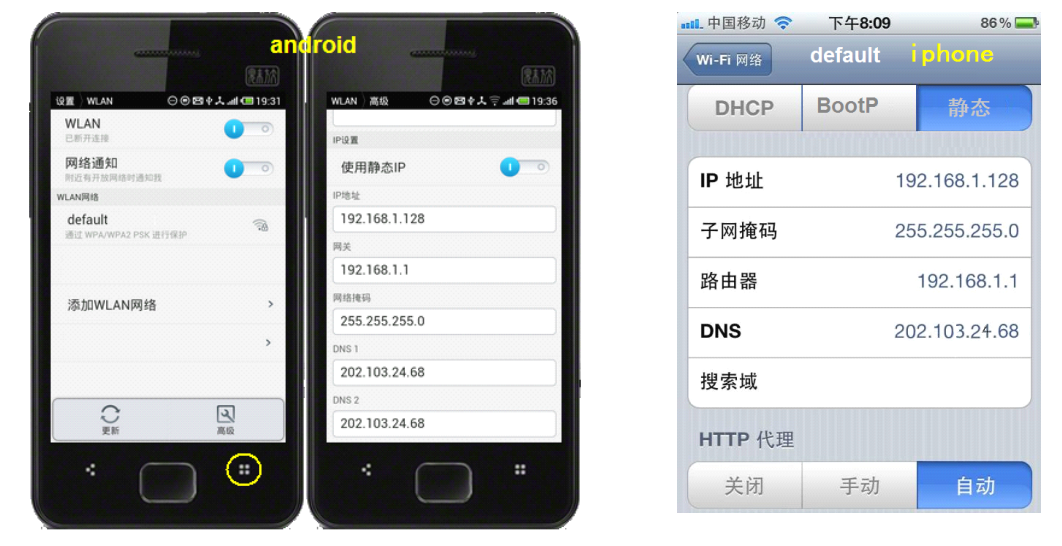

5.1、将智能手机的无线 IP 设置为静态 IP 地址。在无线 WIFI 的高级选项里选择"使用静态 IP 地址"。网关为 DDNS 无线路由器的内网 LAN 口 IP 地址 192.168.1.1(写在 DDNS 无线路由器的 外壳上)。这里 IP 地址比如设置为 192.168.1.128, 注意前 3 位必须与 DDNS 无线路由器的内网 IP 地址的前 3 位一样。网络前缀长度为 24 (即: 24 位 2 进制数)。"DNS1"和"DNS2"请上 网搜索当地的域名解析服务器 IP 地址。

5.2、DDNS 路由器配置页面上有基本设置——虚拟服务——内部 IP,填写你的智能手机的无 线 WiFi 的静态 IP 地址(比如上面设置的 192.168.1.128), 内部端口和外部端口一般都填写一样 (默认 6000), 协议选择 TCP。这样端口号 6000 就对应于这台 IP 地址为 192.168.1.128 的智能 手机了。

5.3、以上的设置都正确后就可以进行互联网串口通信了。在智能手机上安装 TCP-TEST.APK (TCP 网络助手), 运行 TCP 网络助手, 选中"tcp server",键入端口(6000), 按"激活"即 可。iphone 上安装 TCP/UDP 测试工具,使用方法是一样的。